# Primljene narudžbe

Zadnje ažurirano07/09/2023 12:39 pm CEST

Unos primljenih narudžbi namijenjen je unutarnjem nadzoru nad narudžbama kupaca i potvrda narudžbi. Možemo pratiti datume narudžbi, potvrde, predviđene rokove dostave i stvarnu dostavu.

# **Unos zaglavlja narud**ž**be**

1 Iz izbornika odaberemo **Poslovanje > Primljene narudžbe.**

2 Kliknemo na **Novo.** Otvori nam se prozor za unos nove narudžbe.

 $\left( 3\right)$ 

U **zaglavlje narudžbe** unesemo opće podatke o narudžbi (kupac, datum, veza):

- **Broj:** taj se podatak upisuje automatski unutar godine koja je određena datumom i ne možemo ga mijenjati
- **Stranka:** odaberemo ju iz padajućeg izbornika. Podatke o stranci možemo mijenjati klikom na **Uredi**, a možemo unijeti i novog klijenta klikom na **Novo** bez zatvaranja unosnog prozora narudžbe.
- **Datum:** unesemo datum primitka narudžbe od kupca.
- **Rok:** unesemo datum predviđene dostave koji će se ispisati i na ispisu ulazne narudžbe koji kao potvrdu možemo poslati kupcu.
- **Novčana jedinica:** možemo odabrati novčanu valutu.
- **Dokument primljene narudžbe:** preko padajućeg izbornika ili klikom na ikonu za dodavanje unosa odaberemo odgovarajuće podatke vezane uz narudžbu.
- **Analitika:** možemo ju odabrati iz padajućeg izbornika.
- **Veza:** upišemo željenu vezu.

# **Unos redova narud**ž**be**

## $(1)$

U red narudžbe unesemo podatke o pojedinim artiklima, količinama i drugo.

- **Skladište:** odaberemo skladište preko kojeg će se rasteretiti zaliha artikala.
- **Artikl:** odaberemo ga iz padajućeg izbornika tako da u polje unesemo početak opisa artikla (na primjer "art" za "artikl"). U padajućem izborniku prikazat će se odgovarajući artikli i

odaberemo koji nam odgovara.

Klikom na **Uredi** možemo uređivati postavke za odabrani artikl, a preko ikone **+** možemo dodati novi artikl. Možemo ih dodavati i direktno u **Šifrarnik > Artikli**.

2 Iz šifrarnika će se predložiti naziv odabranog artikla kojeg možemo promijeniti (taj podatak će se ispisati na ispisu primljene narudžbe).

3 Unesemo količinu i ukoliko je potrebno ispravimo cijenu. Unesemo odgovarajući **% popusta**.

4 Klikom na **Sačuvaj red** artikla prenijet će se na red narudžbe.

5 Ako je narudžba sastavljena od više artikala, dodajemo ih po opisanom postupku (brojevi 1 do 4).

Artikl na redu možemo **popraviti klikom na ikonu olovke pored naziva artikla**.

Pojedini red možemo **brisati** klikom na **x** na kraju reda.

#### **Nakon završetka unosa podataka, tipkama u alatnoj traci možemo:**

- **Spremiti** narudžbu (tipka **Spremi**).
- **Otkazati** unos narudžbe (tipka **Odustani**) izgubit će se sve promjene.
- **Potvrditi** narudžbu.

## **Unos adrese i primatelja na primljenim narud**ž**bama**

**NOVO:** na primljenim narudžbama dodana je mogućnost da se uz podatke adrese unesu i podaci o adresi i primatelju.

1 U izborniku **Šifrarnici > Stranke** kod stranke za koju unosimo

narudžbu unesemo podatke o adresi i primatelju.

2 Kod uređivanja primljene narudžbe odaberemo karticu

#### **Adresa/primatelj**.

3 U padajućem izborniku možemo odabrati željenog primatelja.

# **Potvrda narud**ž**be**

Na potvrdi narudžbe su sljedeće tipke:

- **Novo:** unos nove narudžbe.
- **Otkaži potvrđivanje:** otkažemo potvrđeni promet.
- **Zaključi:** zaključimo narudžbu. Time promet dobije status **Zaključeno**.
- **Opozovi:** narudžba dobije status otkazano.
- **Kopiraj u račun:** kopira podatke iz narudžbe u izlazni račun.
- **Kopiraj u ponudu:** kopira podatke o narudžbi i redove u ponudu
- **Kopiraj u izdanu narudžbu:** kopira redove narudžbe.
- **Kopiraj u izdavanje:** rasteretimo raspoloživu količinu artikala na zalihi.
- **Kopiraj u radni nalog:** kopira cijelu narudžbu zajedno s redovima (uključujući i normative ako ih artikli sadrže) Sukladno mogućnosti odabira **vrste radnog naloga**, ako imamo odabrano više od jedne vrste unosa radnog naloga, kada odaberemo **Kopiraj > U radni nalog** možemo odabrati u koju vrstu radnog naloga želimo kopirati ponudu.

Prema odabiru vrste radnog naloga prenijet će se artikli koje na toj vrsti radnog naloga moguće odabrati. Više o vrstama radnog naloga i tipovima artikla na pojedinim vrstama pročitajte [OVDJE](https://help.minimax.hr/help/radni-nalozi-pocetne-postavke).

**Ispiši:** ispiše potvrdu o narudžbi za kupca.

## **Podaci o nabavi**

- 1 Odaberemo **Poslovanje > Primljene narudžbe.**
- 2 Odaberemo **Napredna pretraga**.
- 3 Kod **Podaci o nabavi** stavimo kvačicu i odaberemo **Nađi**.

### 4

Program će po pojedinim narudžbama ispisati je li nabava bila u cijelosti, djelomično ili još nije izvršena.

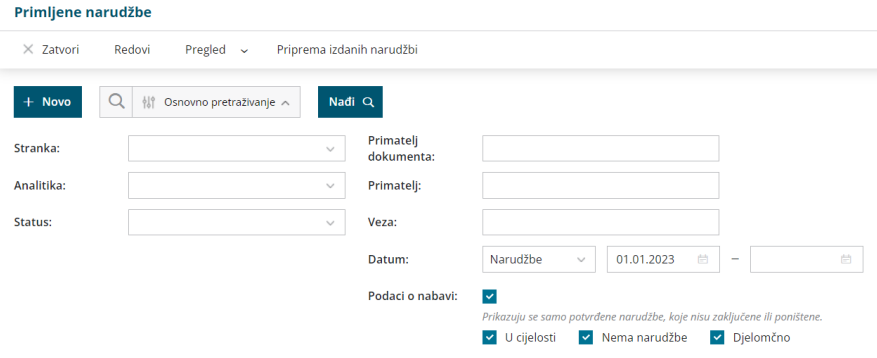